## How to Share Your Screen

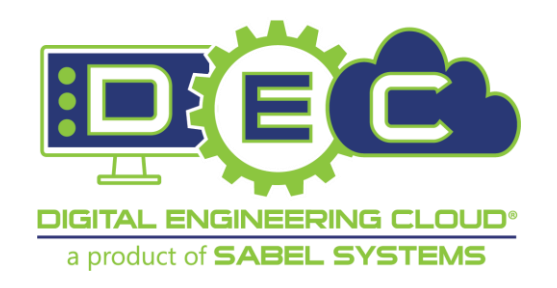

Released 1.1 27 January 2020 Digital Engineering Cloud dec-support@sabelsystems.com (866) 518-5335

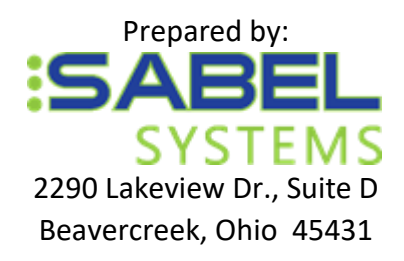

## **Document Revision History**

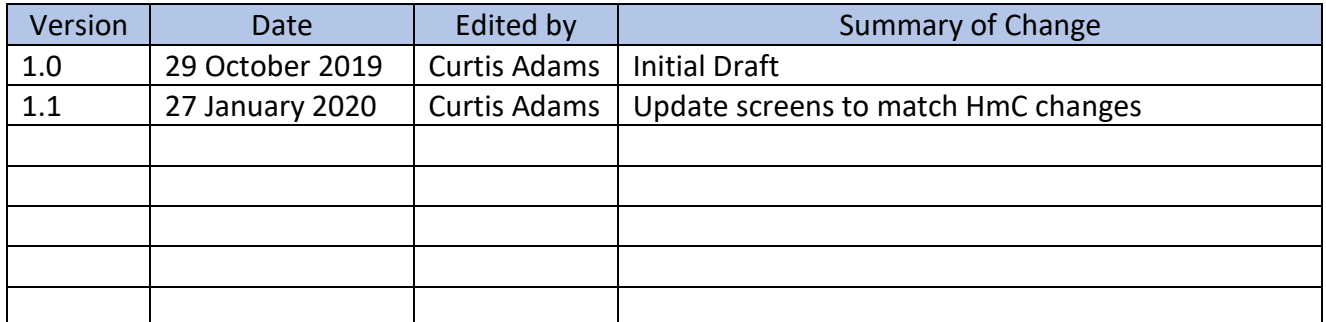

## Table of Contents

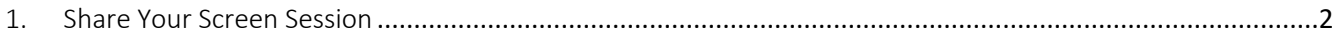

## <span id="page-2-0"></span>1. Share Your Screen Session

If an issue resolution would benefit from the support person viewing what is being displayed on your computer, then you or the support person should request a Shared Session. An email will be sent to the support person inviting them to connect to your session. The support person will only be able to view what you have displayed. The support person cannot interact in any way.

Note: You can share your screen with other people, but the person must be a member for the project to be able to access the shared screen. If the person isn't a member of the project, they will not receive the email notice from HmC.

- 1.1. Connect and sign in to HmC. (See Access Instructions for details.)
- 1.2. Select and choose to connect to the remote desktop.
- 1.3. When the **Connect to** window appears, choose **RDP Remote Access** under New Connection.

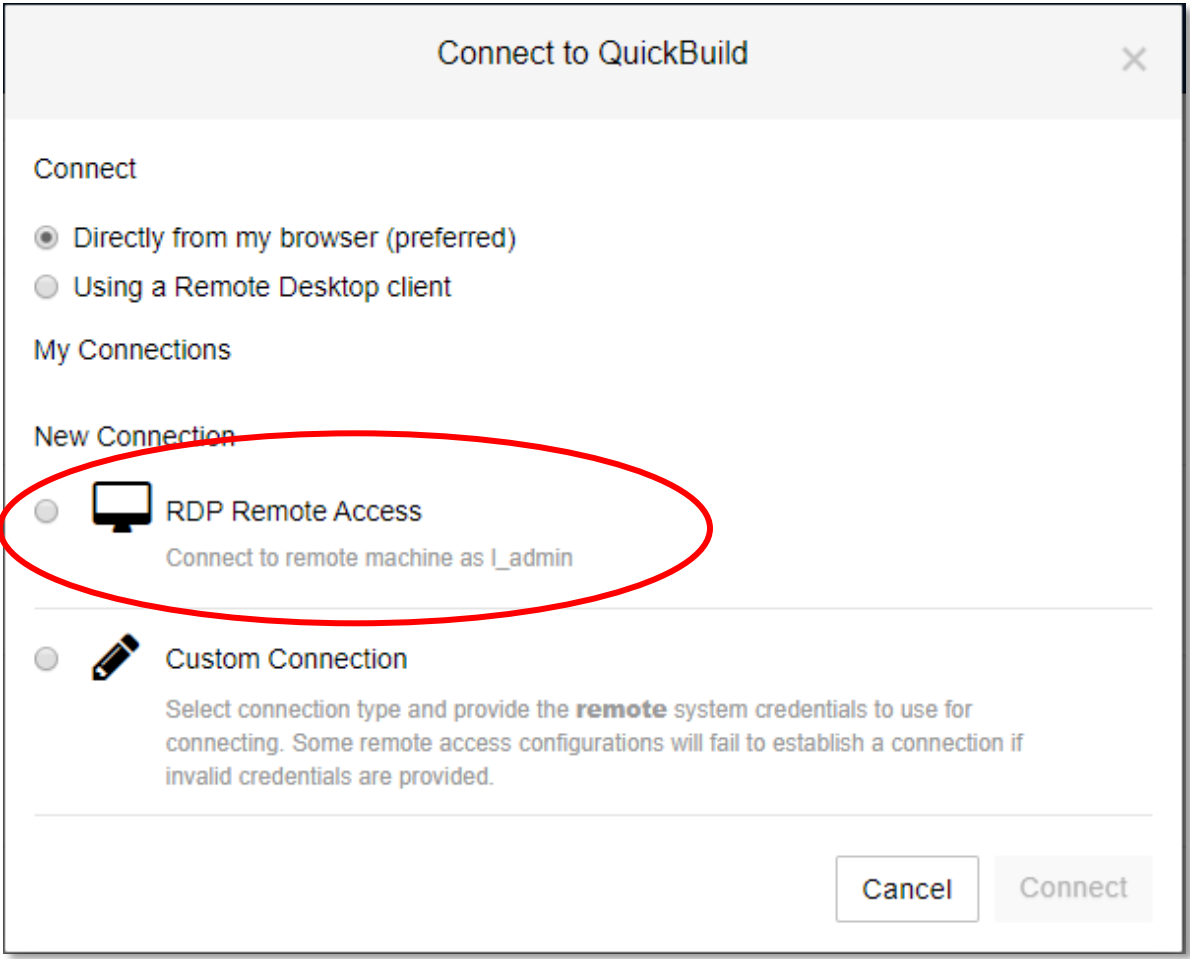

1.4. The Share this session field should appear. Enter the email address of the support person you wish to view your session and click **Connect** button.

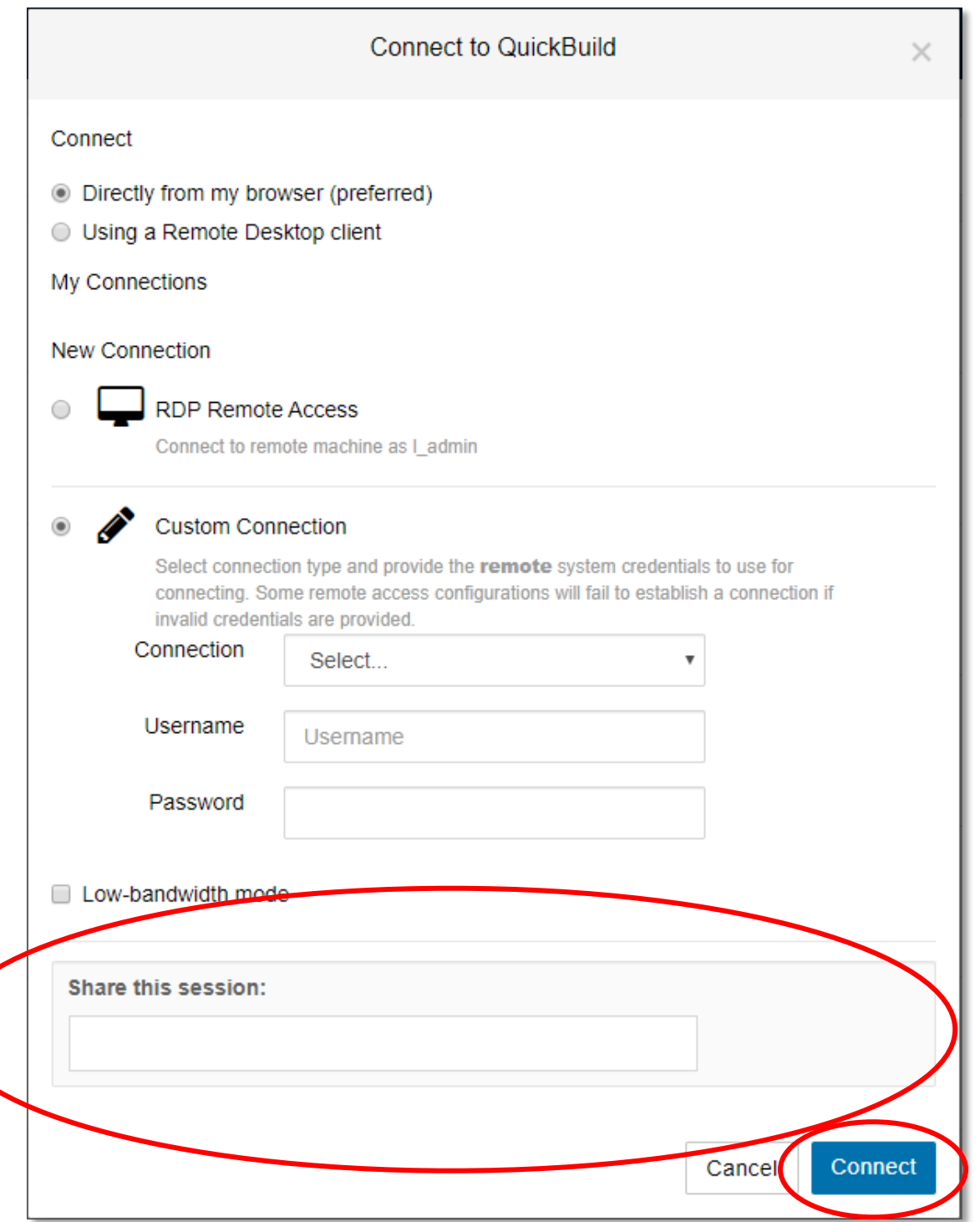

1.5. An invitation email will automatically be sent to the email address you entered. Once the support person clicks the link in the invitation email they will be able to view your session and see what you see.